**دور الفصل الافتراضي في نشر الإسلام** 

Dr. Masood Ahmed\* Dr. Bashir Bahar Gadam\*\* Dr. Aijaz Ali Khoso\*\*\*

#### **Abstract**

The Corona pandemic drew the world's attention to the necessity of adopting several methods of social communication among all of humanity, as long as the Corona pandemic worked to imprison people in their homes, and put artificial barriers in front of their activities as a result of fear of the spread of the epidemic, and instead of calling for communication among themselves, people began to collapse to Keeping away from each other and setting limits for healthy gatherings, in addition to the general closure of commercial and sports activities. This included closing even places of worship from mosques and preventing worshipers from coming to them or sitting in public squares in order to participate in religious lessons that were held by preachers or seminars that became contrary to of law and exposes one to legal accountability. Faced with this bitter reality, social media was the only means that brought the apartment closer and extended bridges so that people could communicate with each other. Thus, the use of social media, and the use of all forms of technology that assist in communication, have several characteristics through which the preacher (الداعية) can communicate with his audience or the world with his students. This scientific paper came to identify the characteristics of these programs and the extent to which the preachers benefit from them in order to spread Islam to his followers. Likewise for followers of other religions. In this scientific paper, we will search for the best technical means by which the preachers to Allah Almighty can communicate with people in order to convey the eternal message of Islam, as this study included three demands: a. Attempting to transfer the scientific seminar that teaches books and scientific messages to make it part of technical programs on the Internet where people and students of forensic science can benefit from them in accessing them while they are sitting in their homes or in any case; The second requirement that we have taken for the study is Meet, where we studied its characteristics on the basis that it combines the storage of legal materials from books and legal messages, and likewise helps to use and store audio recordings, in addition to the legitimate scholarly lectures that can be presented by the preachers to the Almighty. The third requirement that we chose for the study is to study the Zoom program and try to identify its characteristics and how preachers and scholars (ء ا (can benefit from it in audio lectures and scientific recordings of their Islamic lessons. These legal programs will be the focus of this scientific paper which is characterized by the role of the hypothetical separation in spreading Islam, asking the Almighty God to appoint the preachers to the Almighty in understanding the religion and working to spread it among people.

**مقدمة** 

يعد معرفة استخدام تكنولوجيا التواصل الاجتماعي التي تتيحها الوسائط التكنولوجيا المتعددة ضرورة حيث إا تساهم في نشر الدعوة إلى االله تعالى. خاصة في ظل الانتكاسة التي واجهت العالم بسبب وباء كورونا. هنا سوف نعمل على على التعريف بأهم خطوات إستراتيجيات التعليم عن بعد distance learning حيث ركّزت الورقة العلمية التعريف بضرورة

.<br>-

<sup>\*</sup> Faculty of Usuluddin, IIUI.

<sup>\*\*</sup> Faculty of Social Sciences, Department of Media & Communication Studies, IIUI.

<sup>\*\*\*</sup> Assistant Professor, University of Sufism and Modern Sciences, Bhitshah

 $A$ *l Khadim Research Journal of Islamic Culture and Civilization*  $\frac{a}{a}$  [ 1 ]  $\frac{a}{a}$ 

تعلّم طرق الفصل الافتراضي Google Class (GC) وذلك طلباً لمسايرة الدعاة إلى الله تعالى ما تمليه ضرورات التطوّر التكنولوجي المتسارعة، ولأجل تلبية ضروريات نشر الدعوة الإسلامية التي صارت في حاجة إلى التعلم لإدارة مثل تلك الفصو ل الافتراضية بصورة غير تقليدية وعوضاً عنها بالتواصل مع الطلاب بصورة غير مباشرة في إلقاء الدروس عبر الفصل الافتراضي .

مما لا شك فيه أن التعريف بأهم التقنيات التكنولوجية يعزز من فرص التعليم عن بعد، وما يتصل ا من برامج خاصة بالوسائط المتعددة Multimedia والتي من خلال استخدامها يمكن أن يقوم العلماء بالتواصل الأمثل مع طلابهم كما ويمكن للدعاة نشر الدعوة من غير تكبد المشاق في الذهاب إلى المساجد أو الحلق العلمية. وعليه اشتملت الدراسة على التعريف بمتطلبات الفصل الافتراضي، ومعرفة أهميته وما يمكن أن يستفاد منه في نشر الدعوة الإسلامية لعامة الناس أو طلاب العلم الشرعي بخاصة. ومتمنين للدعاة إلى الله سبحانه أن يعينهم على الدعوة إلى الله تعالى في كل زمان ومكان . **ما هو الفصل الافتراضي** 

**تعريف ويكيبديا :** الفصول الافتراضية هي بيئة للتعلم تتم في فضاء افتراضي، والهدف منها هو تسهيل الولوج إلى الخبرات التعليمية المتقدمة عبرالسماح للمتعلمين و المدرسين بالمشاركة والتحكم في مجتمعات التعلم، وذلك باستعمال الحواسيب

الشخصية والأجهزة الذكية، للمساهمة في جودة و فعالية التعليم بفضل الأدوات و التطبيقات المساعدة. مستضمين التاليس

# **خصائص الفصل الافترا ضي**

تتمثل خصائص الفصل الافتراضي في النواحي التالية : .1 متابعة المدرس للططلاب افرادى أو مجتمعين .2 يمكن استخدام الكتابة إلى الطلاب

.3 المشاركة في النقاشات ( الأسئلة والأجوبة)

.4 وجود السبورة البيضاء التي ّتمكن من الكتابة عليها

.5 التخاطب المباشر بالصوت والصورة

$$
6
$$

### **إيجابيات الفصل الافتراضي**

- سهولة التواصل مع المدعوين أو الطلاب

- تغطية مناطق جغرافية بعيدة

- تجنب المحذورات الشرعية مثل اختلاط الجنسين

- امكانية تدريس مختلف الشرائح العمرية

- امكانية تلقي الأسر الدروس الشرعية وهم في منازلهم

*Al Khadim Research Journal of Islamic Culture and Civilization* [ 2 ]

- هنالك فرصة كبيرة لكسر حاجز الخوف لدى بعض المدعوين
- الشعور بالحرية وعدم الخجل في طرح الأسئلة الشرعية الخاصة
	- تعزيز مبدأ الرقابة الفردية في الفصول الافتراضية

**الدخول إلى الفصل الافتراضي** 

هنالك منصات ومنافذ مختلف يمكن أن يدخل الدعاة أو طلام إلى الانضمام أو استخدام برنامج الفصل الافتراضي عبر منصة جوجل كما هو موضح بالصورة أدناها مع الشرح لمكوناا.

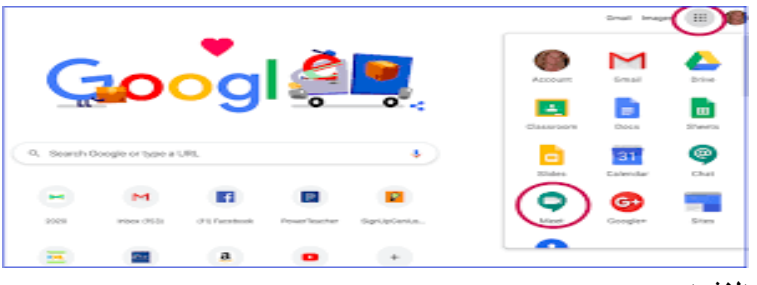

**الدخول إلى الفصل الافتراضي** 

يشترط على المستخدم لبرنامج الفصل الافتراضي الدخول عن طريق (1) التطبيقات Drives وهي محركات تحتوي من ضمنها على علامة خضراء مكتوب عليها Classroom وبالنقرعليها تنتقل بالمستخدم إلى صفحة البرنامج. (2) والطريق الثاني للدخول إلى الفصل الافتراضي يكون عن طريق محرك Google وذلك عن طريق البريد الإلكتروني ( :تنبيه ً ينبغي أن يكون الايميل على حساب الـ Gmail تحديدا .

- Google Classroom Creste class **SATPHE**
- **.1 خطوات إنشاء الفصل الافتراضي**

**إنشاء الفصل الافتراضي Classroom Google كما هو في الصورة أعلاها يكون بالنقر على علامة (+) التي في أقصى اليمين وبالضغط تظهر جملتين هما :** 

- **:class Join وهي تختص بدخول الطلاب إلى الفصل الافتراضي** 
	- **:class Create وتختص بالمعلم لإنشاء الفصل الافتراضي**

 $A$ *l Khadim Research Journal of Islamic Culture and Civilization*  $\equiv$  **[3]**  $\equiv$ 

**وبالضغط على class Create) إنشاء صف دراسي) يظهر مستطيل فيه المطالبة بالإقرار على شروط استخدام**  لأغراض باستخدامه الخاص G Suite for Education Terms of Service **الافتراضي الفصل خدمات** ً ٍ ٍ مؤسسات تعليمية. كما أن الشروط أيضا تحتوي على خيار استخدام البرنامج لأغراض تعليمية لعدد محدود من الطلاب، وهو ما يتطلب بالنقر على داخل المربع [ص...] الموضع في نماية الشروط ثم الضغط على كلمة Continue التي تظهر في أدنى المستطيل المحتوي على الشروط لينتقل المستخدم إلى مربع (انظر إلى الصورة في النقطة رقم (2) الخاصة بخطوات إنشاء الصف الافتراضي) والتي تحتوي على المطالبة بملئ تفاصيل الفصل الافتراضي وهي كالآتي :

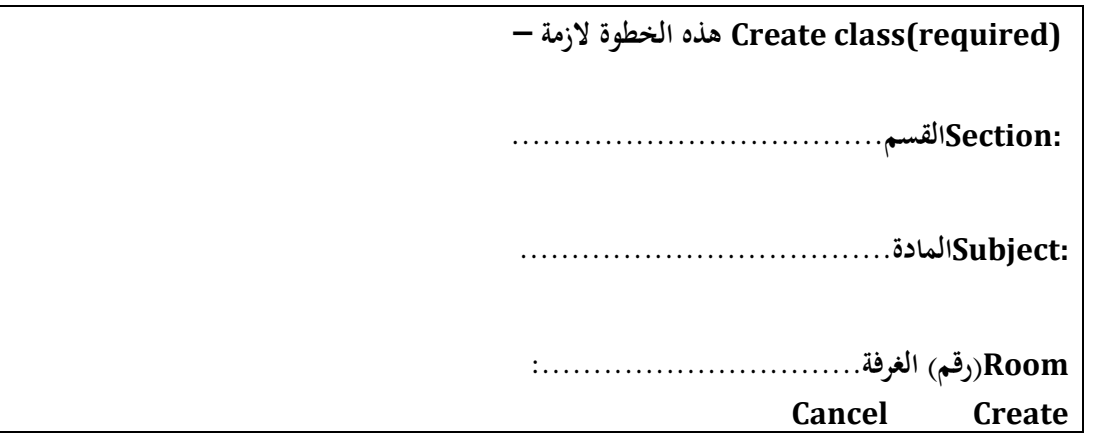

بعد أن ينتهي الداعية من ملئ الطلوبات في المستطيل يتم الضغط على كلمة Create والتي تنقله مباشرة إلى الصفحة الرئيسية للفصل الصف الافتراضي كما هو موضح أدناه :

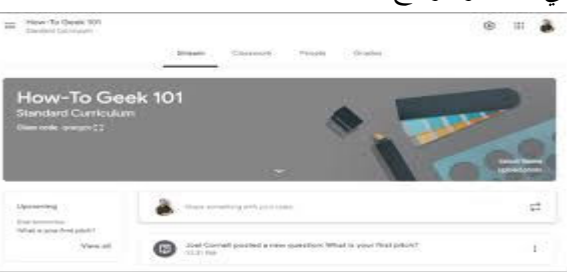

سيتم إنشاء هذا الفصل بالصورة أعلاه متضمنة كل الأوامر على الصفحة الرئيسية التي يمكن من خلالها إجراء كامل وضع المواد الشرعية التي يريد أن يشركها مع طلابه أو جمهور المستمعين وكذا نشر كامل متعلقات الأنشطة التعليمية المختلفة . **المدرسة الإسلامية والفصل الافتراضي** 

*Al Khadim Research Journal of Islamic Culture and Civilization*  $\equiv$  *All Khadim Research Journal of Islamic Culture and Civilization* الإدارة التعليمية الإسلامية أو المدرسة القرآنية – أيا كانت – يقع عليها عبء تنظيم وإدارة ومراقبة ومتابعة الدروس الشرعية وسير الدروس التي تجرى على الفصول الافتراضية. ويتطلب هذا أن عليها القيام، للمثال لا الحصر: إنشاء البريد الإلكتروني (الموحد) والذي يحمل اسم المؤسسة الإسلامية لكل منسوبيها، ووضع أرقام الجلوس للطلاب بصورة متسلسلة، وتنظيم إدارة

البرنامج الافتراضي كله .

**الدعاة والفصل الافتراضي**  تتعدد مهام الداعية/المحاضر في علاقته بمذا النوع من الفصول الافتراضية ومنها: - تحديد أهداف الشرعية التي يريدها من الدروس/ المحاضرات الشرعية -حث الطلاب على الانضمام والمشاركة في الفصول الافتراضية **مكونات الفصل الافتراضي** 

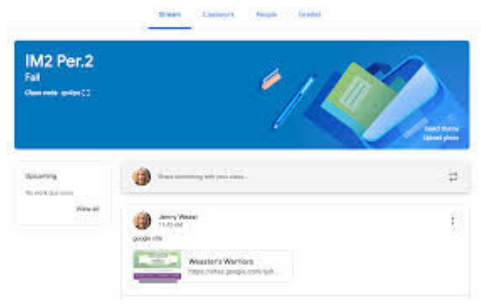

نقصد بـ مكونات: العناصر الرئيسية التي على أعلى الصفحة الرئيسة بعد الدخول إلى الفصل الافتراضي/ أو الفصول الافتراضية كما هما موضحان في الصورتين – أعلاه – إضافة على ما يحتويه المستطيل من عناصر أخرى تبدو داخل المستطيل أو ما يليه من مستطيلات أخرى سنتعرّف على معانيها في الشرح المختصر التالي:<br>.

**.1عناصر أعلى الصفحة، وهي :** 

- :Streamالصفحة الرئيسة التي تحتوي على الأقسام الأخرى
	- :Classworkالأنشطة الفصلية المختلفة
- :Peopleتتضمن الطلاب أو الأساتذة الذين يمكن دعوم للمشاركة في الفصل الافتراضي

 :Grades تعني برصد نتائج الطلاب مصنفة حسب الأسماء وأرقام الجلوس ومنها يستطيع المعلمون سحب النتائج ووضعها في القائمة النهائية لإعلان النتائج

- **.2 العناصر داخل المستطيل في الصفحة الرئيسة**  . أ على الجهة اليسرى: كتابة اسم المادة بعد تسميتها، واسم المرحلة/ القسم، والرقم السري للفصل الدراسي Class ....:code ) والذي يوضع صورة مباشرة من قبل البرنامج عند إنشاء الفصل ُ الافتراضي، ثم رابط الدخول إلى محاضرات
	- الفيديو على MEET وذلك بعد أن ينشأه المعلم عبر الخطوات التي تتم عبر الأنشطة الفصلية .
		- **.3 العناصر داخل المستطيل في الصفحة الرئيسة**
- ّ :theme Selectويتم فيه اختيار صورة معدة في معرض الصور، وهو يسمح بتغير اللون أو وضع صورة أخرى
- *Al Khadim Research Journal of Islamic Culture and Civilization*  $\equiv$  *and Al Khadim Research Journal of Islamic Culture and Civilization*

على الصفحة الرئيسة للفصل الافتراضي.

:Up load photo يشمل هذا الخيار تمكين المستخدم من وضع صورة خاصة -به- قام هو بحفظها على حاسبه الآلي.

**.2 شرح المستطيل الذي يلي ترويسة الصفحة الأولى المشروحة في النقاط الثلاثة السابقة** 

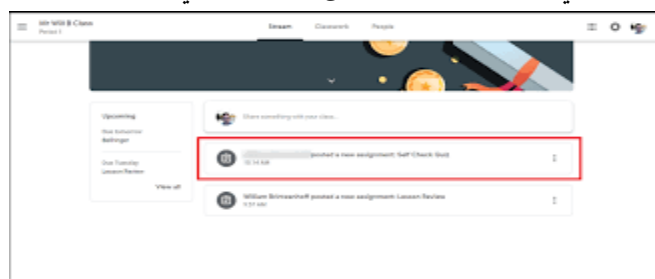

نقصد بالمستطيل الذي هو موسومٌ بالخط الأحمر —أعلاه– ويأتي مباشرة بعد ترويسة العناونين الرئيسة، وهو يختص ً بالإعلانات التي يقوم بكتابتها المعلمون أو حتى الطلاب فيما يخص الأنشطة الصفية أو غيرها؛ إضافة إلى أن المستطيل في جهته اليسرى يحتوي على ثلاث نقاط تحتوي على الخيارات التالية :

- $t$ م يعني تحويل الإعلان المكتوب إلى أعلى $M$ ove to top:
	- :Editتعديل
	- :Deleteحذف
	- :link Copyنسخ رابط ما ... <u>ا</u>

ّ ينبغي التنويه إلى أن المستطيل يمكن المستخدم من كتابة أو عدم كتابة إعلان سواء كان يخص المعلمين أو الطلاب، ويشتمل على جملة نصها الآتي :

**ً شيئا مع فصلك - - - - (أكتب (أشرك ْ Share something with your class**

**تحضير المادة العلمية (كتابة)** هنالك ثلاث طرق لتحضير مادة العلوم الشرعية لوضعها في الفصل الافتراضي وتكون كما يلي : **الطريقة الأولى:** تكون في شكل مكتوب، وتشمل تحضير المادة على الحاسب الآلي أو اللابتوب، حيث يتم في هذه الخطوة 1 تحضير المادة الإسلامية بمساعدة برنامج مايكروسوفت وورد بخاصة في تحضير المادة ووضعها في ملفات وورد (حتى يتم التصرف فيها بالزيادة أو الحذف إذا بدا للمستخدم حاجة للتغيير). **الطريقة الثانية:** يتم تحويل المادة الإسلامية من صيغة وورد إلى PDF حيث يستفيد المستخدم من هذه الصيغة في وضع .<br>-. سواء كانت اختباراً، أو واجباً منزلياً، أو كتب ورسائل إسلامية، علاوة على تحضير ملف تسجيلات صوتية، أو رابط لعنوان، أو موقع، أو

*Al Khadim Research Journal of Islamic Culture and Civilization*  $\equiv$  *Al Khadim Research Journal of Islamic Culture and Civilization* تحضير شريط فيديو... . إلخ

الاختبارات بحيث لا يستطيع الطلاب تغير الأسئلة ُ أو ما شاها ثم تحميل تحميلة بصيغة إلكترونية على وثقائق افتراضية. **الطريقة الثالثة:** نقل المادة الإسلامية المحضرة من صيغة أوفيس وورد إلى برنامج PowerPoint المخصص للعروض التقديمية، وهو ما يعني ادخال النصوص والصور والجداول البيانية ... إلخ- في شرائح Slides معدة لإنتاج ملفات إلكترونية تحتوي على شرائح افتراضية عليها كتابات وصور.

**تحضير المادة الإسلام (ية شفاهة )** 

الطريقة الثانية الرئيسة لتحضير المادة الشرعية تكون بشرح المادة المكتوبة بالصوت، وهو ما يعني أن على الداعية قراءتها بصوت واضح وبتمهل، وذلك بتسجيلها بأي وسيلة مناسبة، وهذه المقاطع الصوتية يتم تصنيفها في ملفات ثم تحميلها (نقلها) إلى تطبيق الـ Drive أو تركها على سطح الحاسب الآلي .

**تنبيه:** هنالك خدمة لقراءة وتسجيل المواد الشرعية –الكتابية- الموضوعة في الـ PowerPoint ثم حفظها فيه. حيث يستطيع الدعوين أو الطلاب قراءة الشرائح مع الاستماع إلى شرحها في آن واحدٍ.

**إنشاء اسم المادة الإسلامية على الفصل الافتراضي** 

يكون إنشاء الاسم عبر الرجوع إلى صفحة البرنامج الرئيسية والضغط على خيار الواجبات الشرعية Glasswork والذي ً يفتح خيار الإنشاء Create وبالنقر عليه يفتح أيضا مجموعة خيارات هي عبارة عن الموضوعات الرئيسية التي تحتوي على عناصر أخرى هي أوامر لإنشاء أو تحميل أو نقل الملفات سواء أكانت في صورتها المكتوبة أو المقروءة أو المسموعة؛ بعد ذلك يقوم المستخدم باختيار أو النقر على آخر عنصر أو موضوع Topic هو الذي عبر يتم إنشاء (اسم المادة/ الموضوع) على الصفحة الرئيسية للفصل الافتراضي (ويحبذا صبغها بشعار إسلامي) كي يكون من ضمن قائمة الموضوعات المختلفة التي يقوم المعلم بتدريسها للمثال لا الحصر. تصوّر تلك الخطوات المذكورة يمكن تقريبها كما يلي:

Glasswork

- 1990)<br>1990 - 1990 Paris

Create **Create** 

 $\cdot$ 

- Assignment
- Quiz assignment
- $\triangleright$  Question
	- Material
	- **►** Reuse post
	- $\triangleright$  Topic

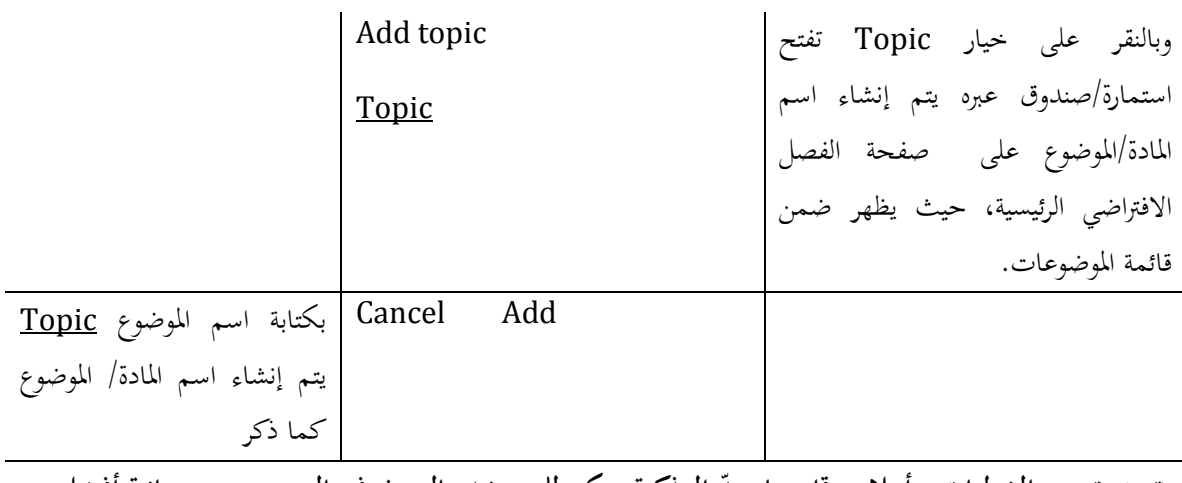

**(تنبيه: ترسيم الخطوات –أعلاه- قام بها معد المذكرة يمكن للمستخدم البحث في النت عن صور بيانية أفض ّ ل ٍ ٍ )منها**

**تحميل ملفات الكتب الإسلامية على الفصل الافتراضي** 

. أ بالرجوع إلى التذكير بخطوات إعداد/ تحضير المواد الإسلامية على الحاسب الآلي/اللابتوب/ أو نقلها إلى الموبايل؛ تأتي خطوة أخرى تكمن في معرفة كيفية تحميلها على الصفحة الرئيسية للفصل الافتراضي .

ب. ابتداءً علينا تذكر أن تلك الملفات/ الموضوعات الشرعية قد حفظت على سطح الكمبيوتر Desktop حيث إننا  $\overline{\phantom{a}}$ أكدنا على ضرورة نقلها إلى تطبيق Drive ٍ لتأمين حفظها في شكل ٍ دائم ومحمي من التلف .

ج. تتم خطوة نقل الملفات/الموضوعات الشرعية عبر الدخول مرة أخرى إلى خانة الواجبات الدراسية Class work ومنها إلى إنشاء Create ليتم فتح خيارات موضوعات عدة —كما بينا سابقاً — ومنها يُضغط على خيار المادة Material لتفتح استمارة/ صندوق فيه تحديد العنوان Title) يتم ذلك لكل الواجبات الدراسية) الذي يراد تحويل المادة المحولة ُ / المنقولة ِ إليه، ثم الضغط على خيار إضافة Add الذي بدوره ينقل المستخدم إلى خيارات أوسع لنوعية الملف الذي يريد المستخدم نقله إما تطبيق Drive Google، أو الرابط Link، أو الملف File، أو فيديو باليوتيوب YouTube وبتحديد النقر على الملف File يتم فتح استمارة/ صندوق فيه خيارات أوسع لتحديد المادة المراد نقلها، وذلك بإرشاد المستخدم إلى إدخال الملف من خانة التطبيقات Drive Google using files insert ثم تليها خانة فيها توصيف خيارات الملف ما إذا كانت حديثة Recent، أو التحميل من سطح الحاسب الآلي/ اللابتوب Upload ، أو من التطبيق الخاص My Drive، أو ملفات ذات أهمية عالية مميزة بنجمة Starred بعد تحديد نوعية الملف يطلب من المستخدم الضغط على خانة إظهاره Browse ومنها يدلف إليه وبالنقر عليه يتم نقله إلى الفصل الافتراضي ليستقر في قائمة المادة المعنونة ثم هكذا تحمّل بقية الملفات أياً كانت بإتباع نفس الطريقة (إلى هذه المرحلة لا تعتبر المواد المحملة قد وضعت في الفصل

*Al Khadim Research Journal of Islamic Culture and Civilization* [ 8 ]

الافتراضي –) ما لم يتم المستخدم النقل التام بالنقر على خيار إرسال/الوضع Post الموضع في أعلى يمين الصفحة (مع ملاحظة أن عملية النقل تحفظ بمجرد تحميل المادة Saved (حيث ينقل الملف بعد ذاك إلى الفصل الافتراضي تحت العنوان المخصص .

### **محاضرة الفيديو – أنواعها وخصائصها**

هنالك برنامجان مشهوران يستخدمان في المحاضرات الدعوية هما: Meet و Zoom وكلا البرنامجان يمكن تحميلهما عبر الهاتف النقال للتواصل مع الطلاب ومن ثُم ممارسة كافة الأنشطة الصوتية والمحاضرات الإسلامية، أدناه صور توضح علامات البرامج المذكورة كما يلي :

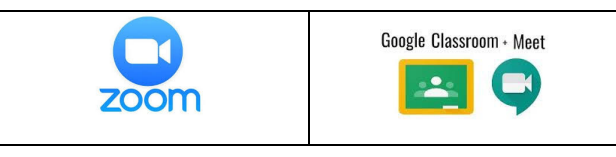

**\*استخدام البرنامجين (Zoom/Meet (يتم عبر خطوات يتطلب من المستخدم أن يقوم بها ثم التمتع**  باستخدامهما مجاناً بخاصة للإغراض التعليمية، والبرنامجان سهلا الاستخدام والدخول إليهما حيث يتطلب ذلك: **. أ الدخول إليهما يتم عبر الإيميل . ب أو إرسال رابط يتضمن الكود الخاص بالبرنامج وعبر يتم الدخول إلى البرنامجين**

**الدخول إلى محاضرات الفيديو**

بالنقر على صورة تدخل على الصفحة الرئيسة للبرنامج حيث يتطلب من المستخدم التوقيع in Sign للانضمام إلى بدء الاستخدام meeting a start or join وبالنقر على العبارة المذكورة تدخلك على نافذة مستطيلة تطلب منك كلمة السر Code التي يرسلها الشيخ إلى طلابه المسجلين في صفه الدراسي Code Class ؛ الصورة أدناه تقرب لنا عملية ّ الخطوات المذكورة للدخول في البرنامج .

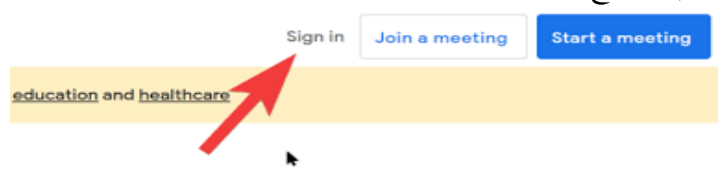

 $A$ *l Khadim Research Journal of Islamic Culture and Civilization*  $\frac{a}{a}$  **[9]**  $\frac{a}{b}$ بالدخول إلى برنامج Meet تبدو للطلاب نافذة الفيديو، وتظهر على شاشاتما الرئيسة صورته وعليها معلومات منها: أولاً: ملاحظة إرشادات التحكم في الصورة والصوت من حيث إخفاء الصورة الشخصية للمستخدم Turn off Turn off microphone(Ctrl+d) ه صوت إغلاق أو ،camera (Ctrl+e) ثانياً: ملاحظة خيار تغيير واجهة الشاشة الرئيسة Change background الذي يوجد في أدنى يمين صفحة الفيديو

ثالثاً: هنالك عدة أوامر في أعلى يمين واجهة شاشة الفيديو موضوعة تحت النقاط الثلاثة تشمل الآتي:

. أ إمكانية تغيير الخلفية . ب الاخبار عن أي مشكلة . ت الاخبار عن أي اساءة ما . ث بالإضافة إلى قائمة تطبيقات خاصة :ً هنالك خيارات أخرى موضوعة ضمن الشاشة الرئيسية يتم التعرف عليها من خلال ممارسة استخدام البرنامج رابعا (Meet (نوج ّ ه بضرورة التعرف عليها من خلال التطبيق ّ .

**خاصية اسكات الصوت**

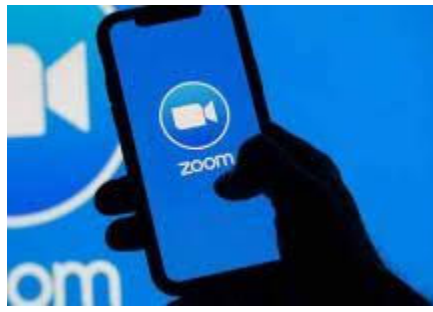

لبرنامج زووم Zoom خاصية في أنه أضحى متوفراً في كل تطبيقيات التكنولوجيا الإلكترونية، وذلك على تطبيقات الهواتف الذكية —الجوالة– وكذا على شاشات الحاسب الآلي علاوةً على اللابتوب. بخاصة أصبح يوضح ضمن تطبيقات الهاتف  $\ddot{\circ}$ الجوال كما هو مشار إليه في الصورة أعلاه

-وهو ما يمكن الدعاة والشيوخ العاملين في حقل الدعوة الإسلامية إلى التواصل مع المدعوين أو طلاب العلم الشرعي حتى وأنهم يكونوا في الترحال أو يتم نقل الرسالة الإسلامية بصورة مختصرة كالجهاز المحمول يدوياً

-قلة التكلفة للدعاة والذي يشجع على مزيد من التواصل المتعدد الأغراض لتسهيل نشر الرسالة الإسلامية عبر الهاتف **ٍ** المحول

ً أولا : طريقة الالتحاق ببرنامج زووم

من الصورة الموضحة أدناه يتبين لنا أن هنالك طريقتان للدخول إلى برنامج أو منصة زووم الطريقة الأولى تبدو في a join Meeting وهي تختص بالصورة المباشرة التي يدخل ا الطالب أو جمهور المستمعين (المدعوين) إلى محاضرة الشيخ أو الداعية على الفصل الافتراضي ببرنامج زووم حيث يقوم الشيخ بإرسال الكود الخاص بفصله الدراسي ويختصر له حرفي ID ويكون غالباً في شكل أرقام. طريقة الدخو الثانية تكون عبر إرسال الشيخ أو الداعية رابط الفصل الافتراضي Link ويكون في شكل الايميل مثلاً

 $A$ *I Khadim Research Journal of Islamic Culture and Civilization*  $\frac{a}{b}$   $\frac{a}{c}$  [ 10 ]  $\frac{a}{c}$ 

# **ZOOM**

Join a Meeting

Sian In l, بمكن أن كان هنالك طلاباً يتحدثون كثيراً ويرغب الشيخ/ المحاضر في اسكات أصواتمم عليه بالضغط على خيار Mute all حيث يستطيع بالضغط على هذا الخيار اسكات جميع أصوات الطلاب . **الدخول إلى برنامج زووم**  يكون عن طريقين هما : - الدخول بصورة مباشرة لحضور المحاضرة أو الدرس من غير الاشتراك في البرنامج - الدخول كعضو في برنامج زووم حيث يتطلب منك كتابة الاسم والبريد الالكتروني علاوةً على كلمة السر. - نوصي بتنزيل برنامج زووم على الهاتف الجوال والحاسب الآلي **وظائف برنامج زووم**  - توفير خدمات المؤتمرات والتعليم عن بعد – الإلكتروني - - تنزيل منصة زووم Zoom عبر الموقع الرئيس للبرنامج عبر موقع جوجل ً - منصة زووم يكون سهلا وبالضغط على زر التنزيل يتموضع مباشرة إما في الللابتوب أو الحاسب الآلي - ّ يمكن زووم من المشترك استخدامه من خلال حساب خاص أو عبر إرسال دعوة فقط - فتح البرنامج في شاشة كاملة أو مصغرة - امكانية بعث دعوة عن طريق نسخ البريد الإلكتروني وذلك لأكبر عدد - حفظ المحاضرات والدروس بصورة مباشرة - تخطيط للمحاضرات والدروس بصورة مسبقة **نتائج العامة :** - الفصول الافتراضية إحدى الوسائل التعليمية التربوية المفيدة - خدمات الفصول الافتراضية تسع جميع شرائح المحتمع - الاشتراك في خدمة الفصول الافتراضية مسموح ا لكل مستخدم - الفصول الافتراضية منصة تواصلية يمكن التواصل عبر مع المدعوين - ّتمكن خدمة الفصول الافتراضية تحميل الكتب الشرعية والرسائل العلمية - يمكن تخزين الكتب والسلائل العلمية الإسلامية

 $A$ *l Khadim Research Journal of Islamic Culture and Civilization*  $\equiv$  [ 11 ]  $\equiv$ 

- حفظ التسجيلات الصوتية الكبيرة على الفصول الافتراضية - ايصال صوت الدعوة إلى اتمع والأفراد والجماعات بلا فرز - امكانية قيام المحاضرات الإسلامية عبر الفصول الافتراضية - تحقيق آلية التباعد الاجتماعي المطلوب في حالة الأوبة والأمراض - اشتراك أكبر عدد من طلاب العلم الشرعي والمستمعين - سهولة تجنب الاختلاط بين الجنسين في الفصول الافتراضية - تسمح منصات الفصول الافتراضية تعويض الدروس الفائتة - ّيمكن الطلاب من حضور الدروس الشرعية من هواتفهم الجوالة - ميزات الخيارات المتعددة للاستماع والكتابة - الفصول الافتراضية لها خاصيات متنوعة لسماع الدروس - انخفاض تكلفة استخدام منصات الفصول الافتراضية - سهولة الاتصال بالداعية أو العلماء من خلال الفصول الافتراضية - سهولة حضور النساء والفتيات لدروس العلماء والدعاة عبر الفصول الافتراضية - ّ تتحكم العلماء والدعاة في رفض أو السماح بحضور المدعوين - سهولة تعلم استخدام الفصول الافتراضية - أضحت الفصول الافتراضية البديل الأمثل عند انغلاق سبل التواصل المباشرة - ّتمكن العلماء والدعاة من تحضير دروسهم في وقت مبكر من وقت المحاضرة - خيارات إقامة الدرس صورة بلا صوت والعكس صحيح **توصيات :**  - نوصي العلماء والدعاء الذين لهم استطاعة بالعمل على إنشاء قنوات دعوية خاصة م عبر منصة اليوتيوب - على العلماء والدعاة العمل على تعويد طلام ومستمعيهم بحضور دروسهم من خلال الفصول الافتراضية - التعريف بضرورة استخدام الفصول الافتراضية كإحدى الوسائل الدعوية - توصية طلاب العلم الشرعي بضرورة استخدام الوسائل الحديثة لتبليغ الدعوة الإسلامية - الاستفادة من الفصول الافتراضية في نشر الدعوة الإسلامية أوساط غير المسلمين - ضرورة التعرف على اللغات العالمية والتي منها الإنجليزية من أجل سهولة التعامل مع البرامج الافتراضية - ضرورة انزال المحاضرات الصوتية والرسائل العلمية المفيدة للدعاة عبر حساب الإلكتروني الخاص عبر الفصول الافتراضية - ضرورة ادخال خدمات الإنترنت إلى المدارس والمراكز الإسلامية

 $A$ *I Khadim Research Journal of Islamic Culture and Civilization*  $\frac{a}{a}$  [ 12 ]  $\frac{a}{a}$ 

#### **References**

القرآن الكريم

https://en.wikipedia.org/wiki/Distance\_education-7.11.20/9:38pm) https://www.new-educ.com(8.11.20/8:10am) https://www.youtube.com/watch?v=4FiG76x-mfI(8.11.20/8:50pm). https://lms.iiu.edu.pk(11.11.20/3:34am) https://www.youtube.com/watch?v=cAreKdIDfy8(27.11.20/7:32pm)